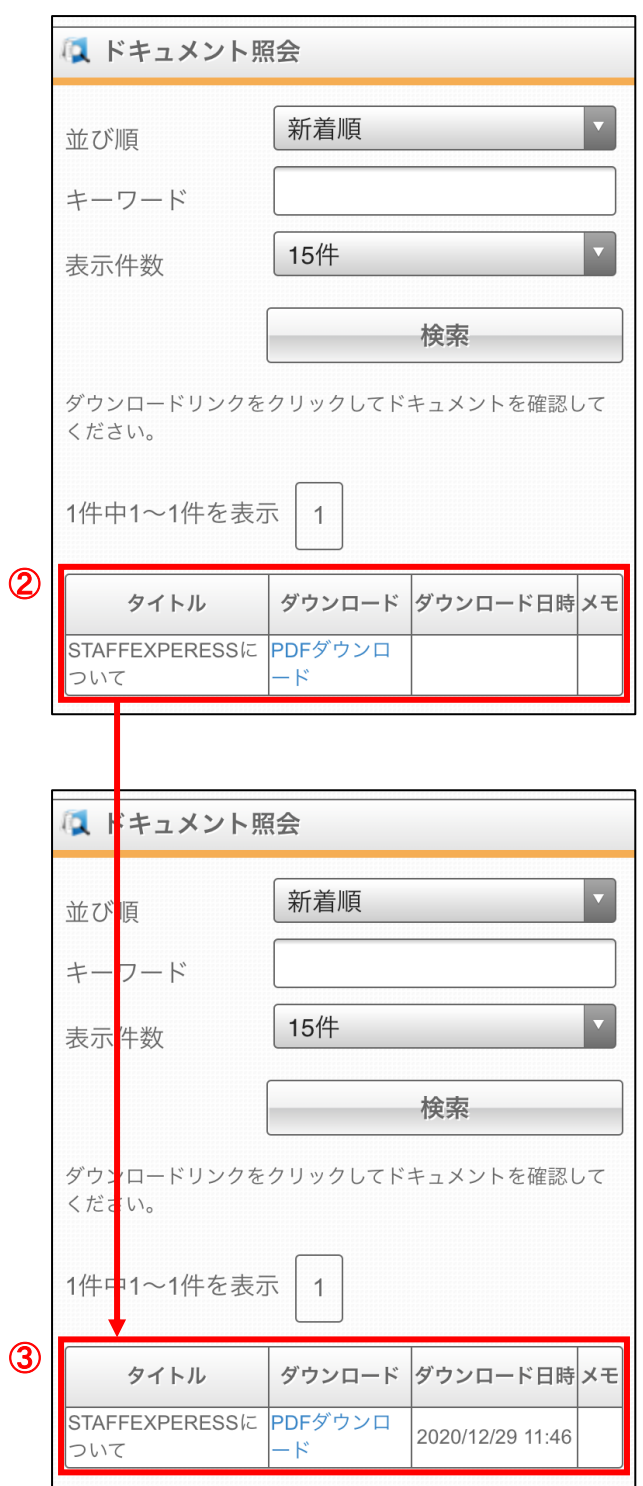

## ドキュメント照会の確認方法

① ドキュメント照会のメニューを開きます。 ホーム画面上部の「メニュー」ボタンから、 「ドキュメント照会」ボタンをクリックします。

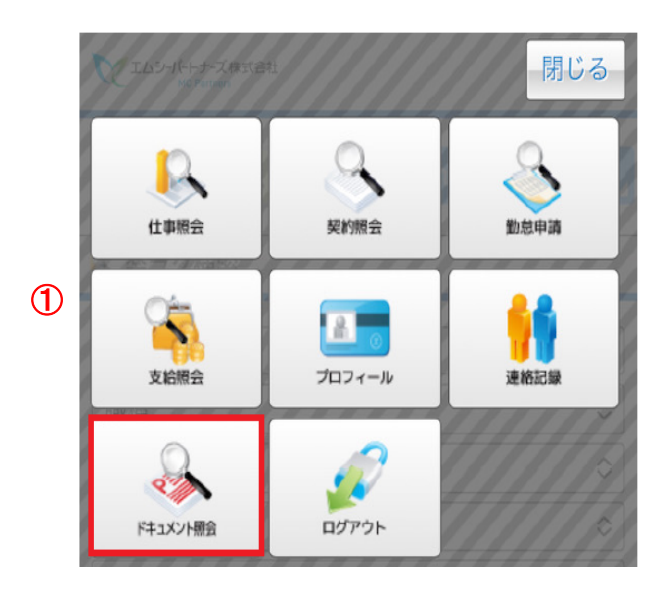

- ② 登録されているドキュメントの一覧が表示 されますので、確認したいタイトルの 「PDF ダウンロード」をクリックしますと、ド キュメントが PDF 形式で表示されます。
- ③ PDF をダウンロードすると「ダウンロード 日時」欄にダウンロード日時が反映され ます。

※主に源泉徴収票等のダウンロードにご利用いただく機能です。